## **Adding Training**

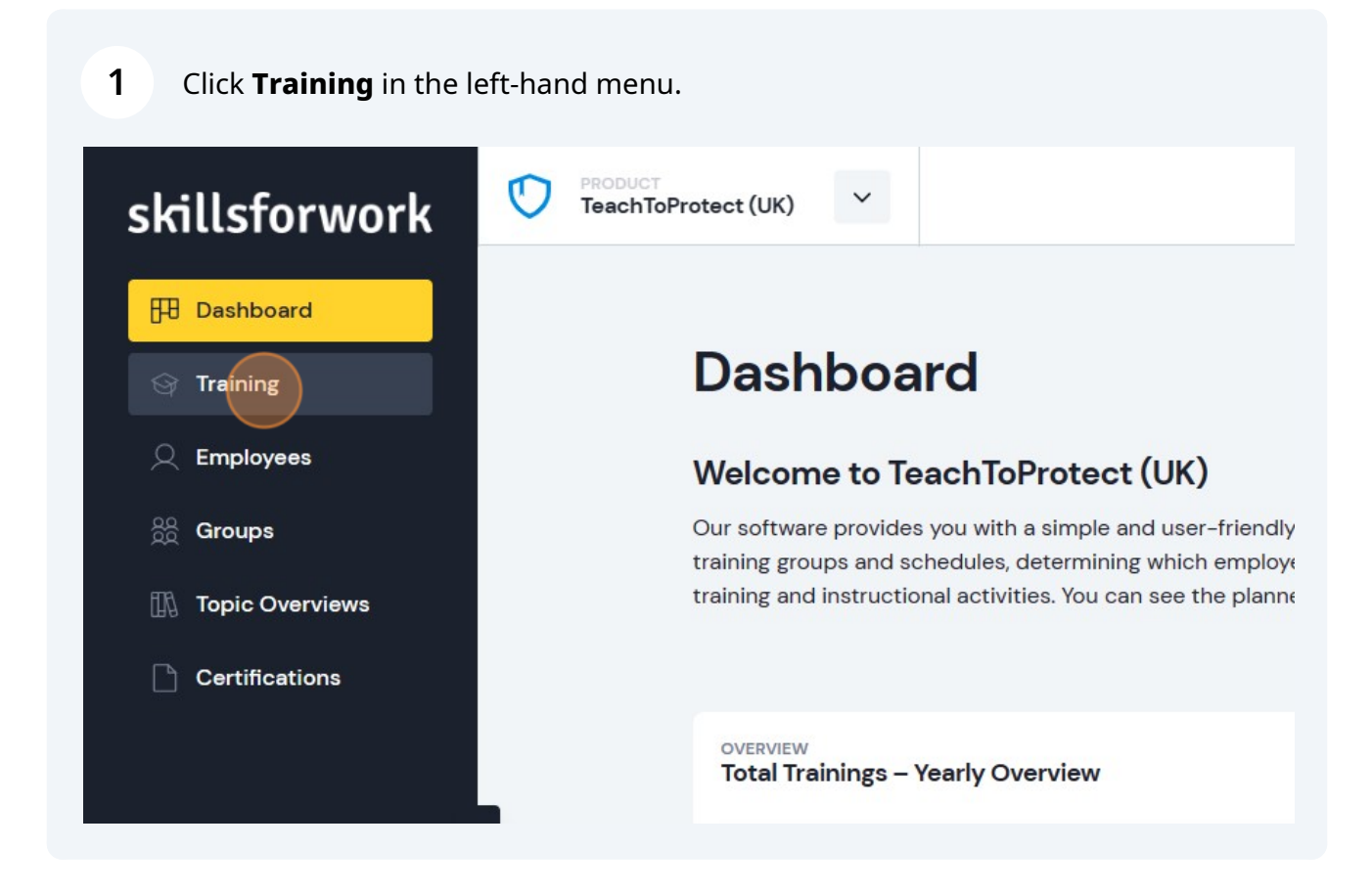

**2** In the Trainings overview, you can see which trainings you have already arranged and the status of it. To add a training topic, click **Add Training**.

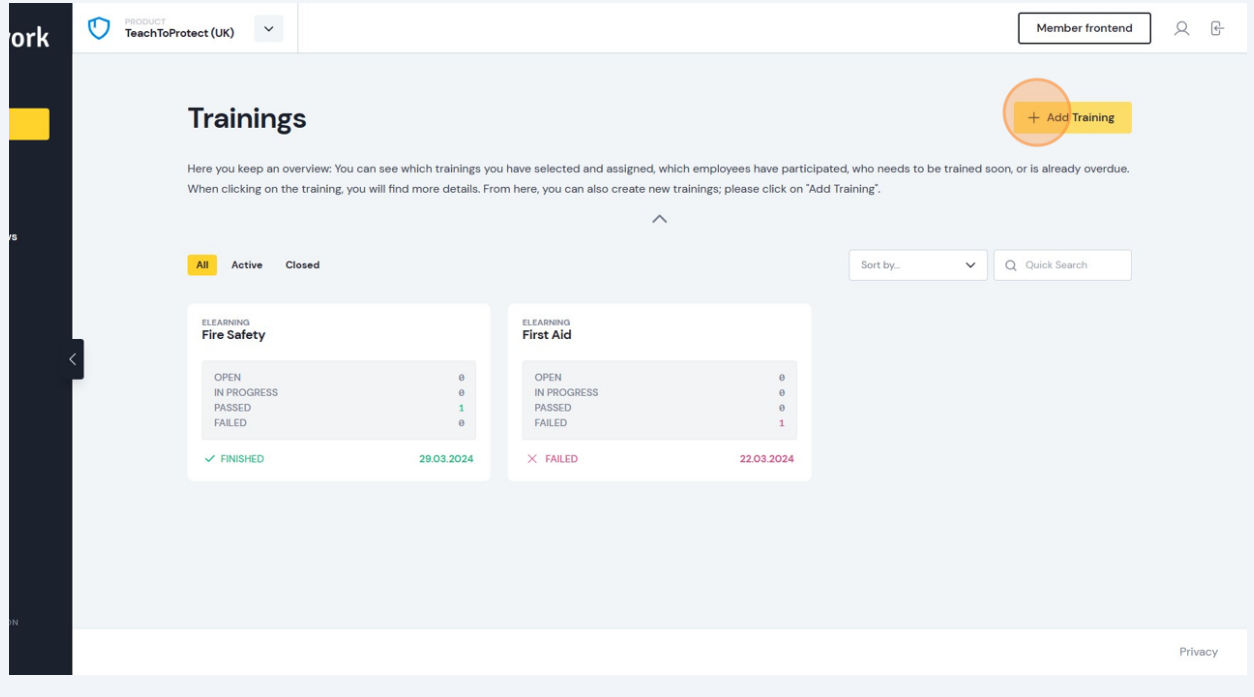

## **3** Use the **TOPIC** drop-down menu to select the topic.

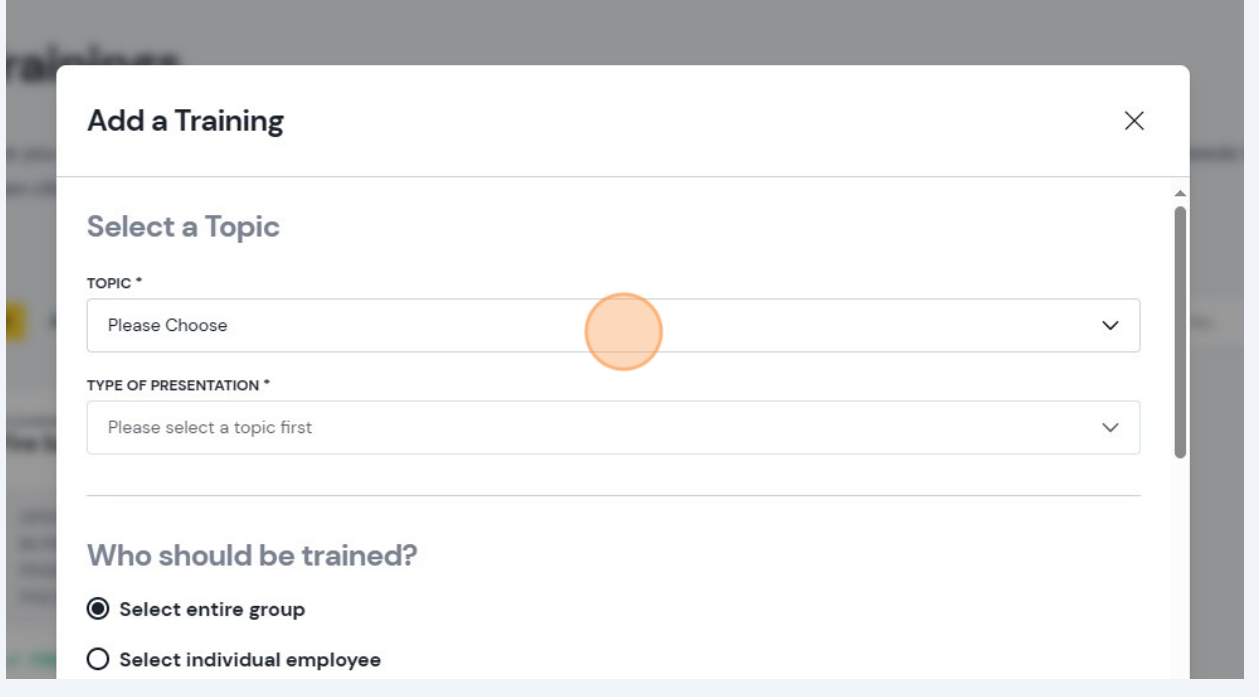

Then select the **TYPE OF PRESENTATION** using the drop-down. Here you can choose between e-learning, online training and onsite training.

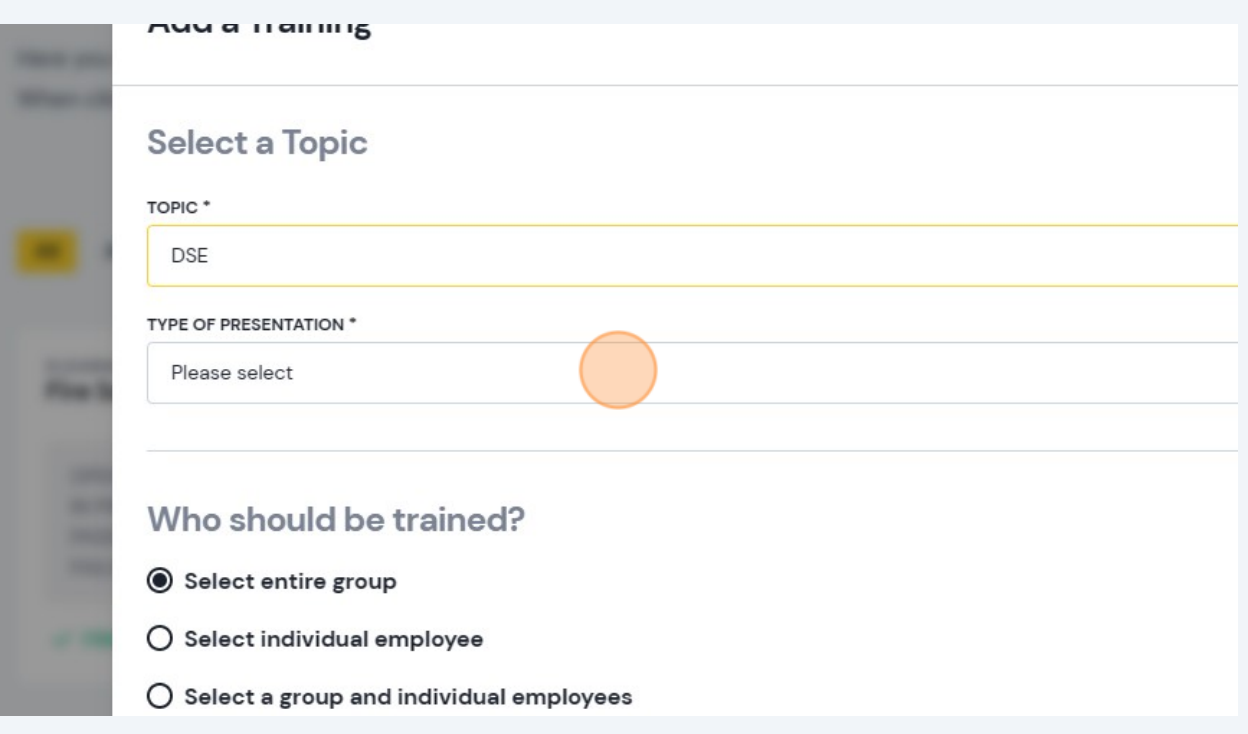

**5** Next, choose who is to be added to the training. You can select and entire group, individual, or both.

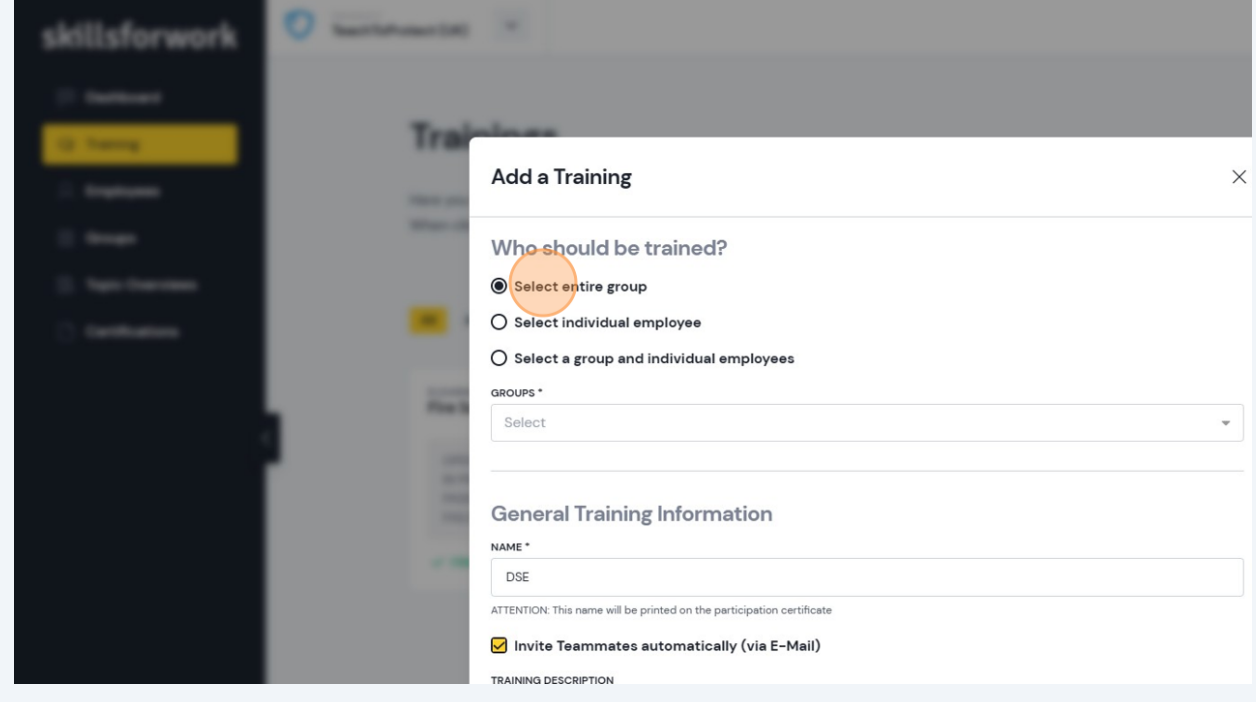

**4**

When you've selected this, click the drop-down below to add groups and/or employees. You can also amend the name of the training here if you require.

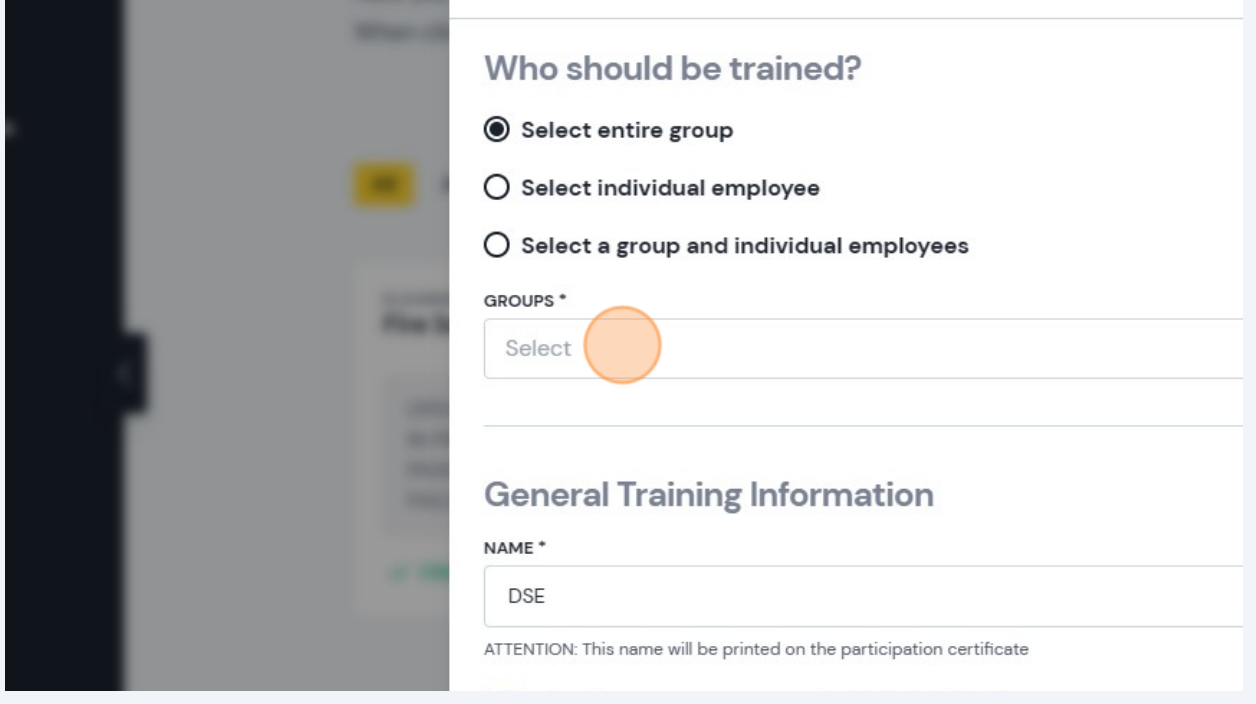

**7** Next, you have the option to add a **TRAINING DESCRIPTION** (if required). Then add in the **TRAINING END DATE** by clicking the calendar icon at the end of the row.

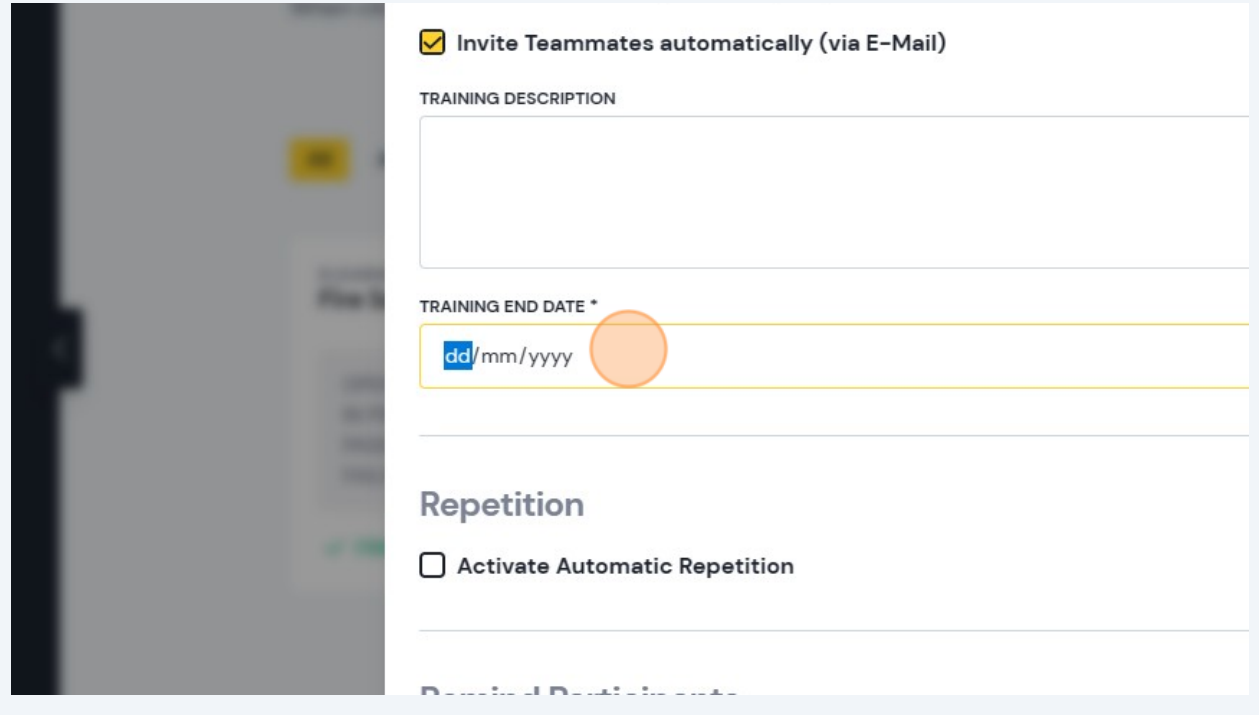

**6**

You then have the option to activate automatic repetition of the training. If you wish to do so, click the checkbox.

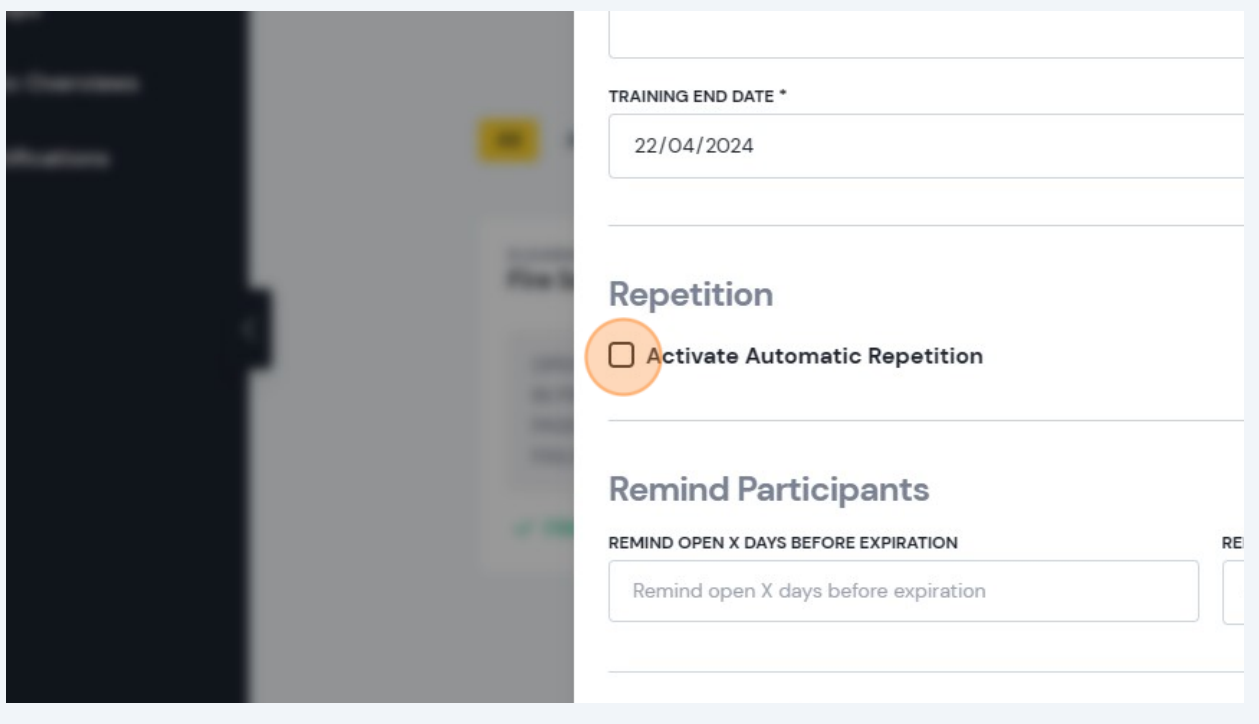

**9** Then click on the repetition type from **Days**, **Months**, **No Repetition**, or **Years**.

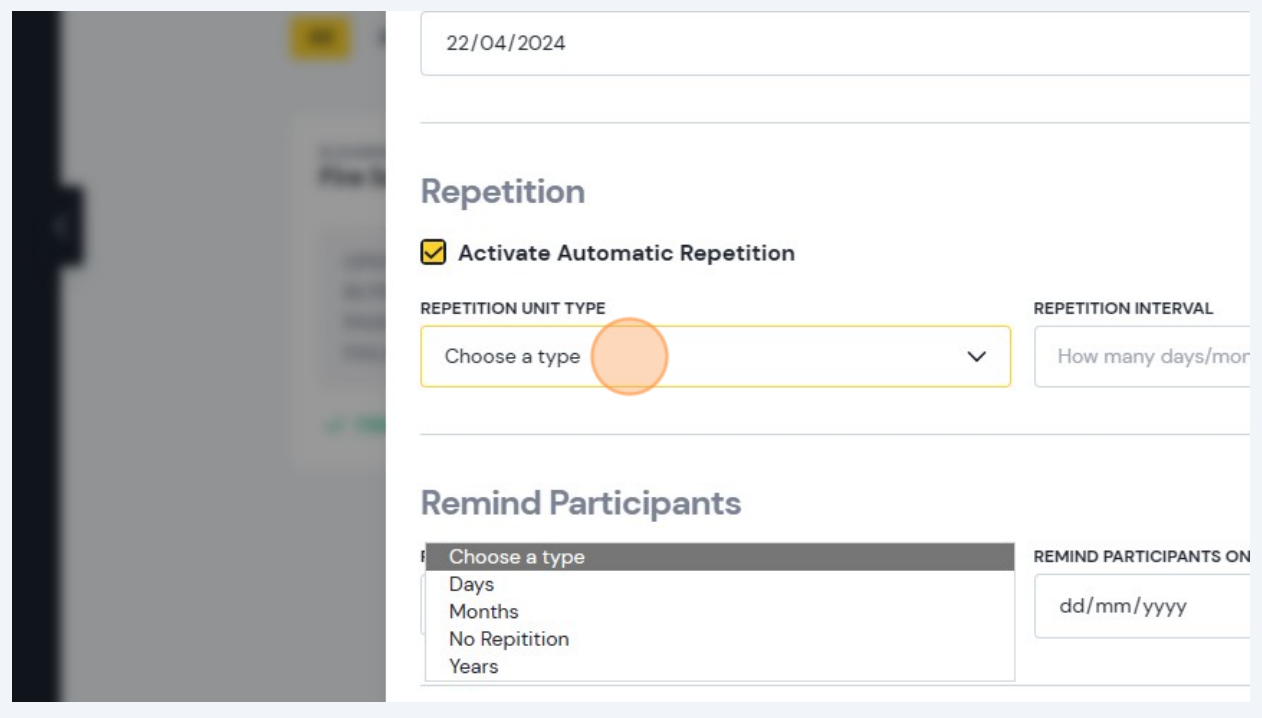

**8**

Click the REPETITION INTERVAL field to select the repetition.

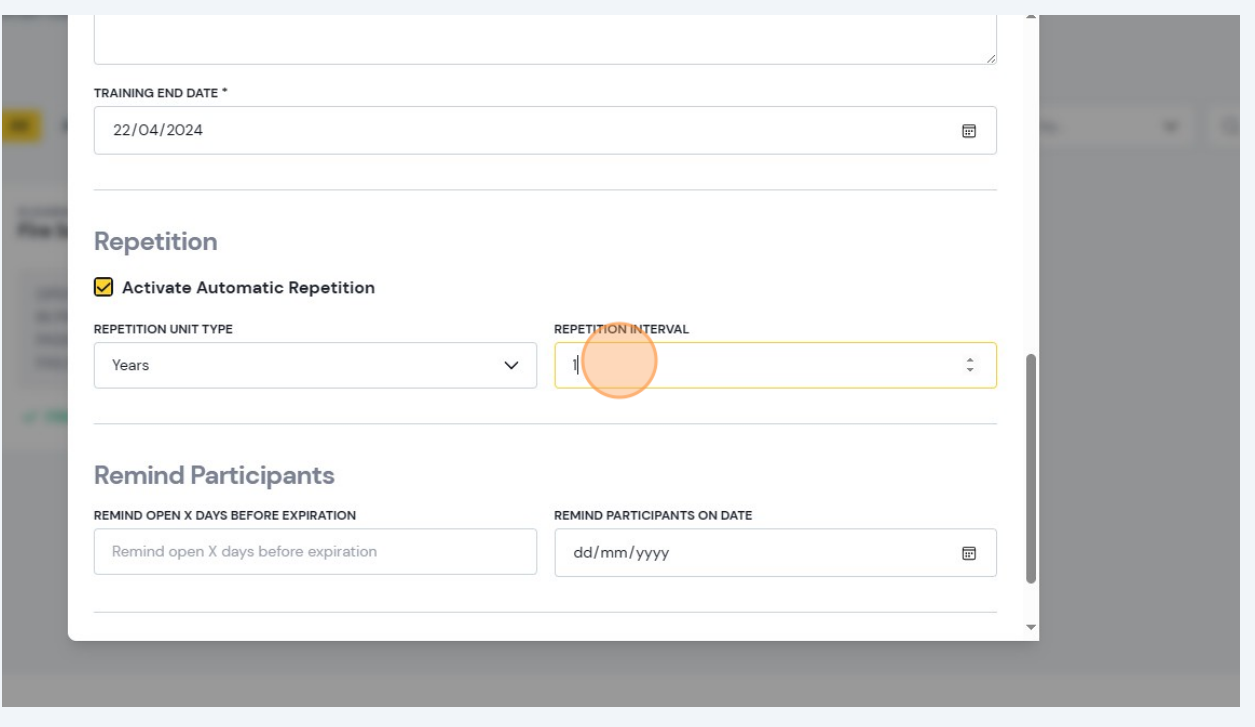

 Next, add a reminder (if required) to let participants know that the training is due soon by clicking **Remind open X days before expiration**. Alternatively, you can select a specific date to remind participants.

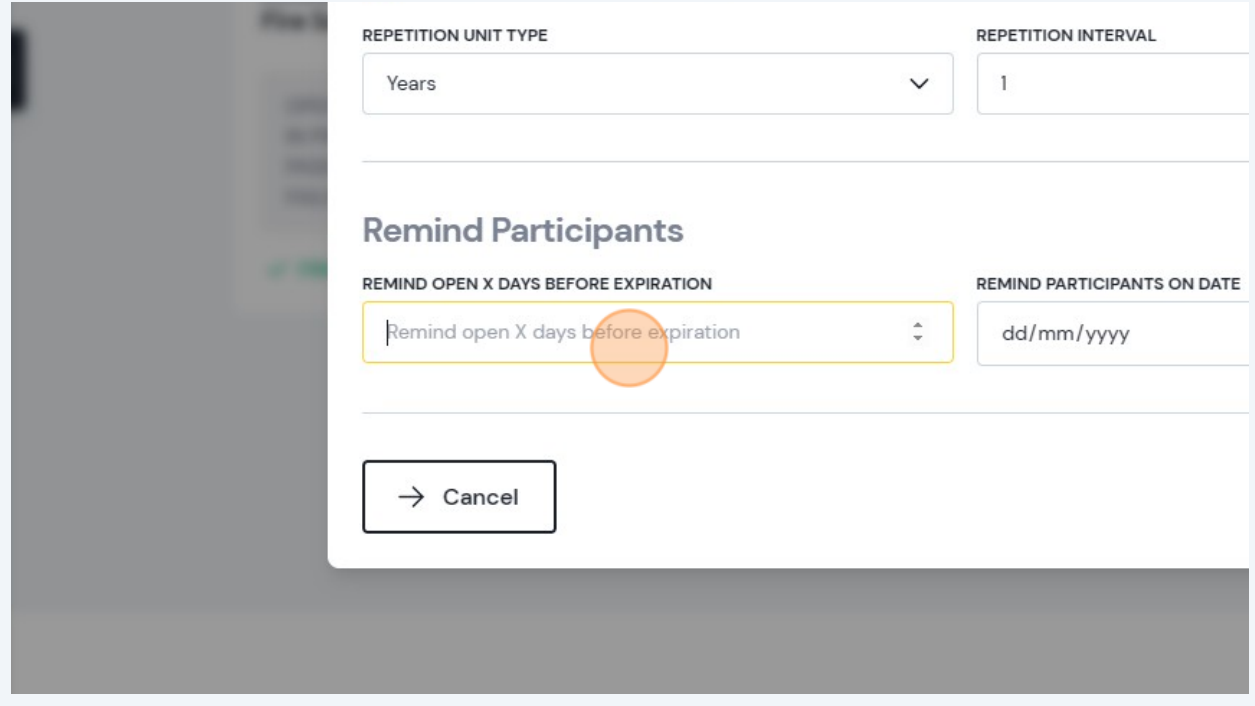

## Then click **Save Training** to finish.

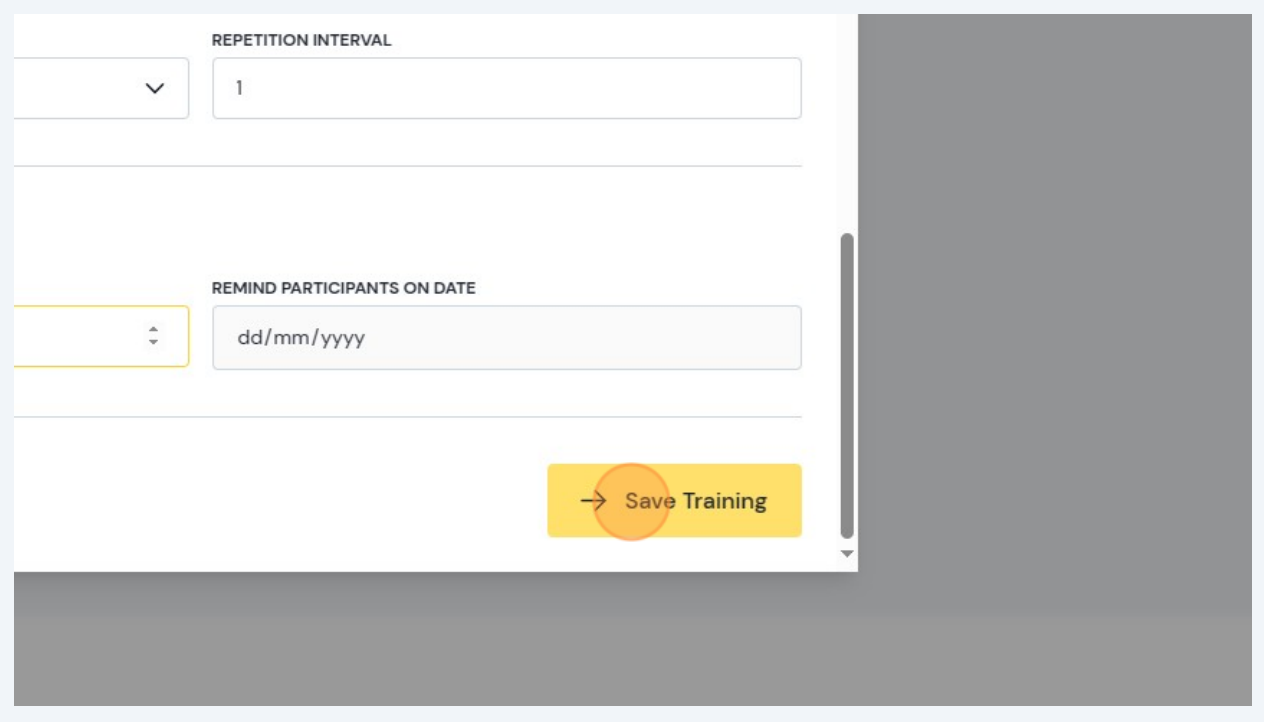

 You will then be taken back to the **Training** overview where you can see the training you've just added. If you need to make any amends, simply click on **Edit Training** in the top right-hand corner.

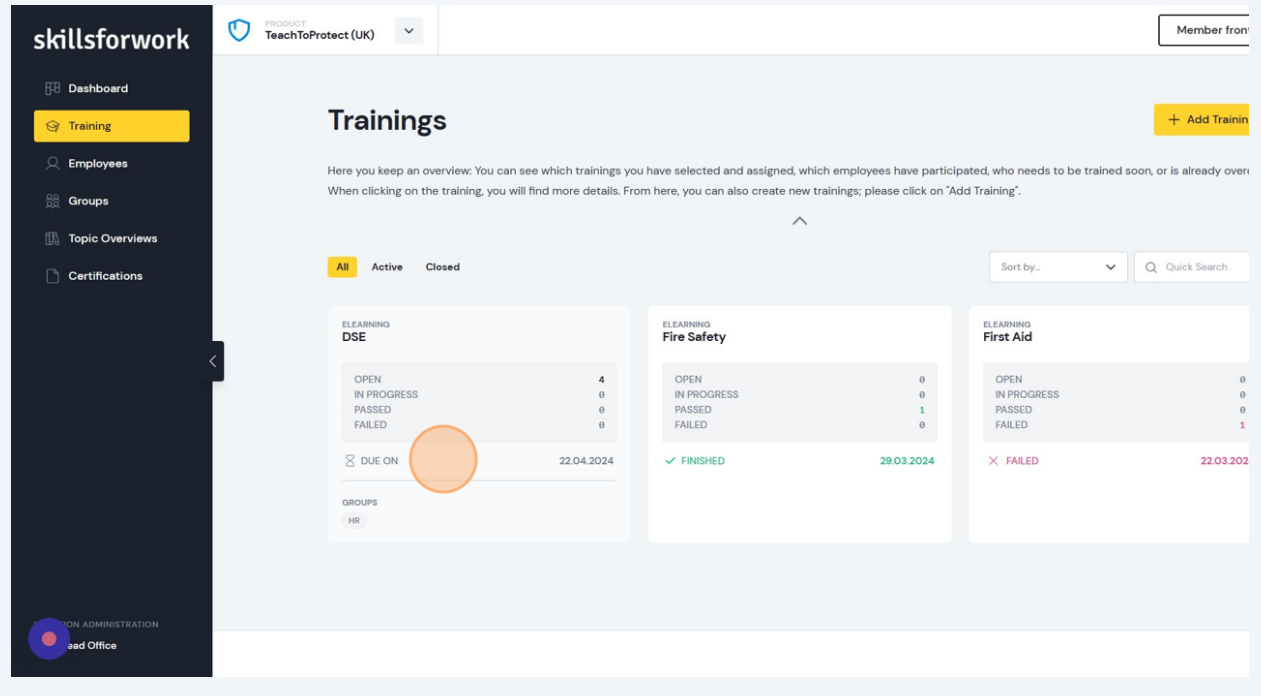